**VIAVI** 

## **OneExpert-CATV**

**Enabling DOCSIS Throughput Results for OneCheck StrataSync Reports**

## **OneCheck – DOCSIS Throughput Results**

*Note: It will be assumed that you have already deployed a DOCSIS Service Plan with your own Throughput Server configurations; otherwise, you will be using our HTTP server by default.* 

Part I – StrataSync Configuration

- Login to StrataSync (Make sure you have permission to manage templates)
- Go to Assets -> Manage Templates -> Click on OneExpert CATV
- **Click on Measurement Settings -> New Measurement Settings**

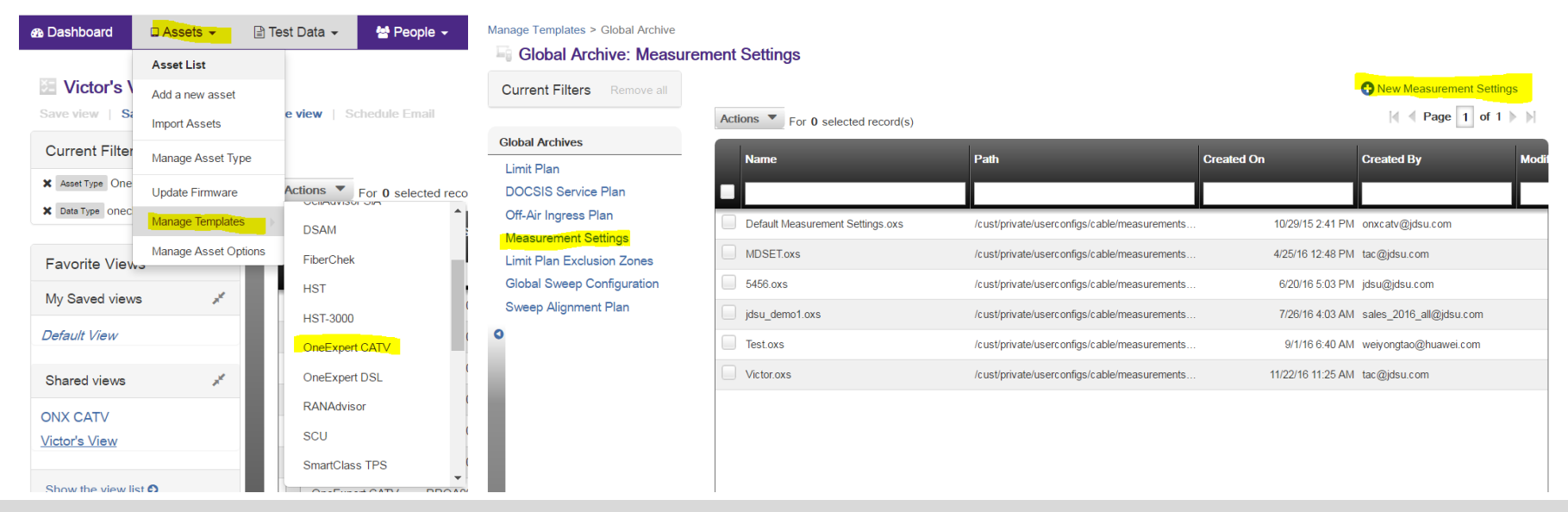

## **OneCheck – DOCSIS Throughput Results**

*Continued from previous page…*

- Name your Measurement settings (Description is optional)
- Click on Create -> Enable both the DOCSIS test and DOCSIS Service Tests -> Save
- Then right click on your recently saved Measurement Setting -> click on Deploy -> Select the unit(s) you want to enable this for

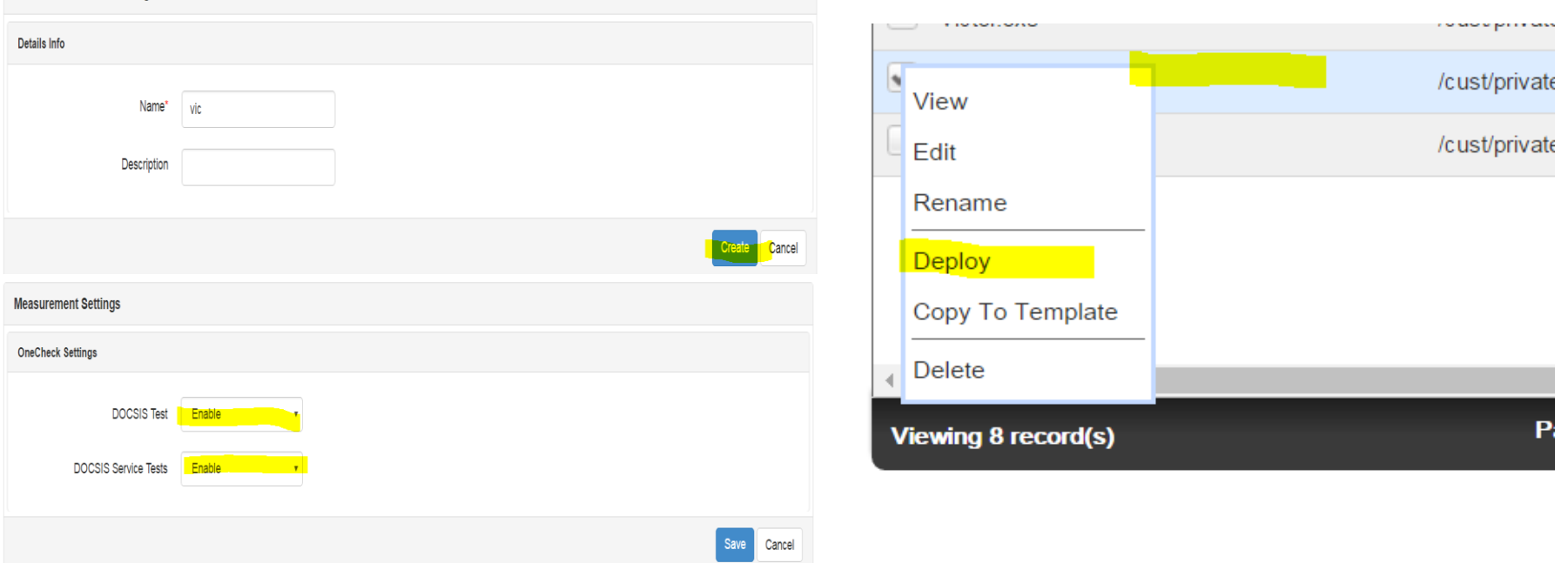

**Create Measurement Setting** 

## **OneCheck – DOCSIS Throughput Results**

Part 2 – Physical ONX CATV unit

- Sync your OneExpert unit to StrataSync
- After sync is successful -> go to OneCheck -> Create new work order ID
- Start the OneCheck Test -> Tap on DOCSIS -> You will now see your DOCSIS Throughput Speeds there
- Once the test is finished -> save the test -> Sync to StrataSync again

Part 3 – Checking saved file in StrataSync

- **Login to StrataSync**
- Go to Test Data -> Test Data List -> Search for your OneCheck test saved file
- Right click on your saved file -> View
- You will see the DOCSIS Throughput results populated with your speed results if your HTTP server is active and your unit is provisioned with the right config file

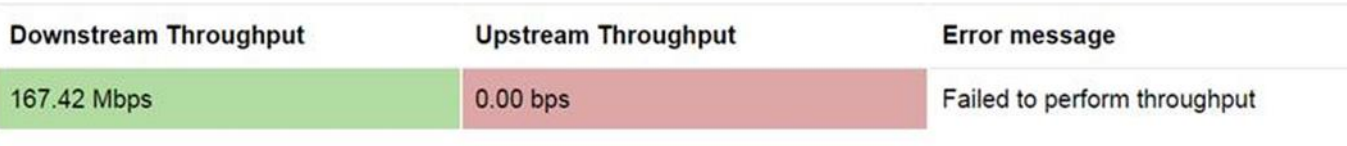